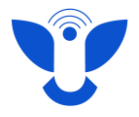

## **Инструкция по работе с MS Teams для студентов**

#### **Вход в MS Teams**

#### **1 способ входа:**

Войти в MS Teams можно как через браузер, так и через скачанное на телефон или компьютер приложение.

Для начала работы в MS Teams с компьютера перейдите по ссылке на страницу MS Teams <https://www.microsoft.com/ru-ru/microsoft-teams/log-in> и нажмите **Начать работу.**

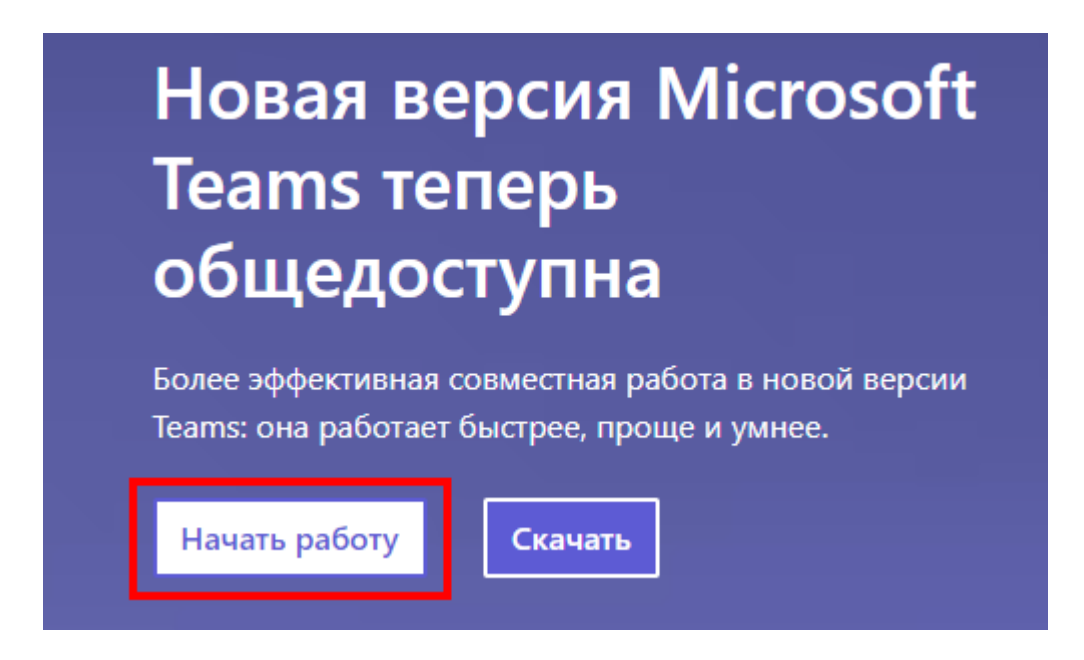

Приложение для телефона можно скачать в магазине приложений на Вашем смартфоне.

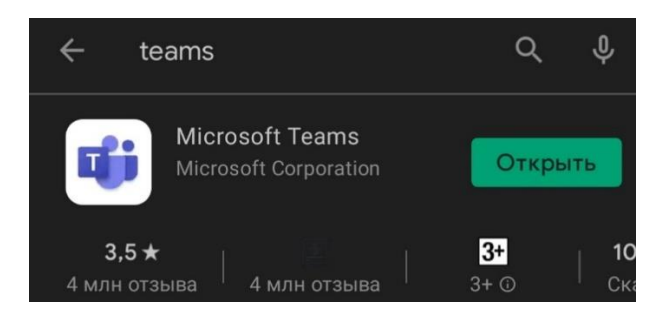

Процесс входа в Teams не зависит от устройства и от того, как осуществляется вход: через приложение или через браузер.

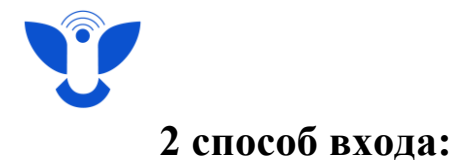

Войти в MS Teams можно через личный кабинет студента, для этого перейдите в личный кабинет студента [https://new.vyatsu.ru](https://new.vyatsu.ru/) и авторизуйтесь под своим студенческим логином и паролем. Логин и пароль были отправлены Вам на личную почту при поступлении в ВятГУ.

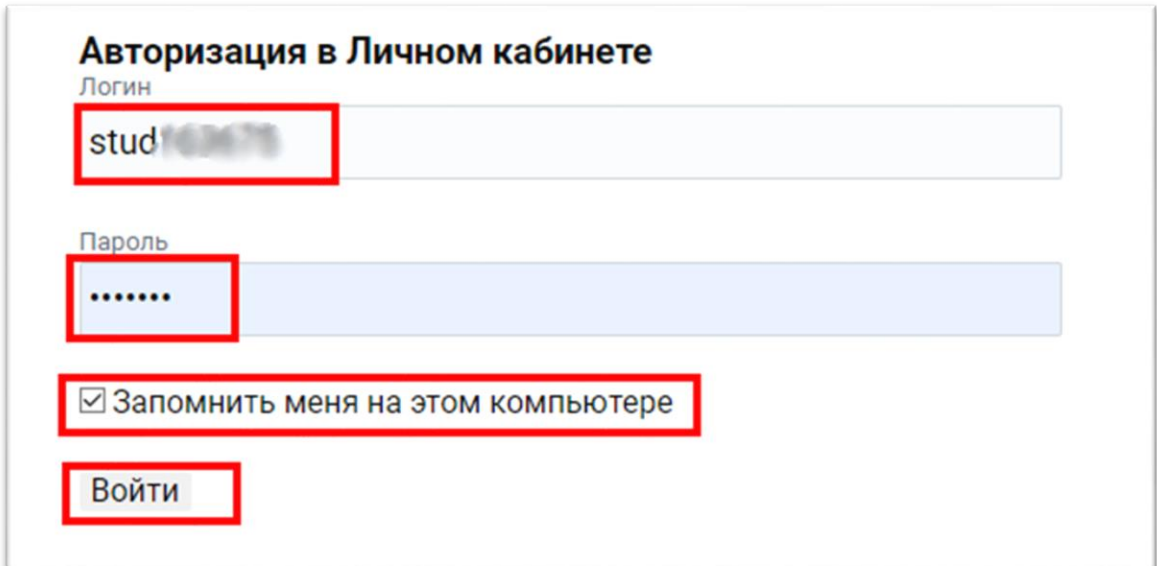

После авторизации в личном кабинете, наведите курсор мыши на левую часть экрана. Появится всплывающее меню, выбираем **MS Teams**.

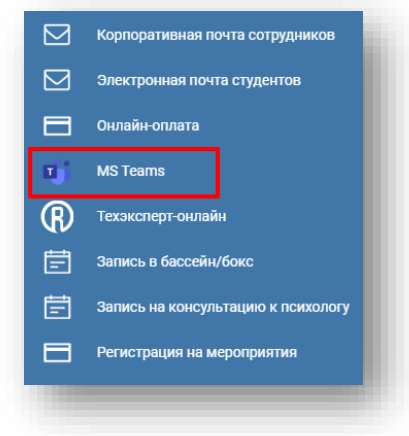

 Центр организации корпоративного обучения сотрудников и студентов  $+7$  (8332) 742-752  $\lambda$  [ko@vyatsu.ru](mailto:ko@vyatsu.ru)

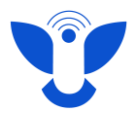

# **Вход в Teams впервые**

Необходимо ввести логин в формате **stud\*\*\*\*\*\*@vyatsu.ru.**

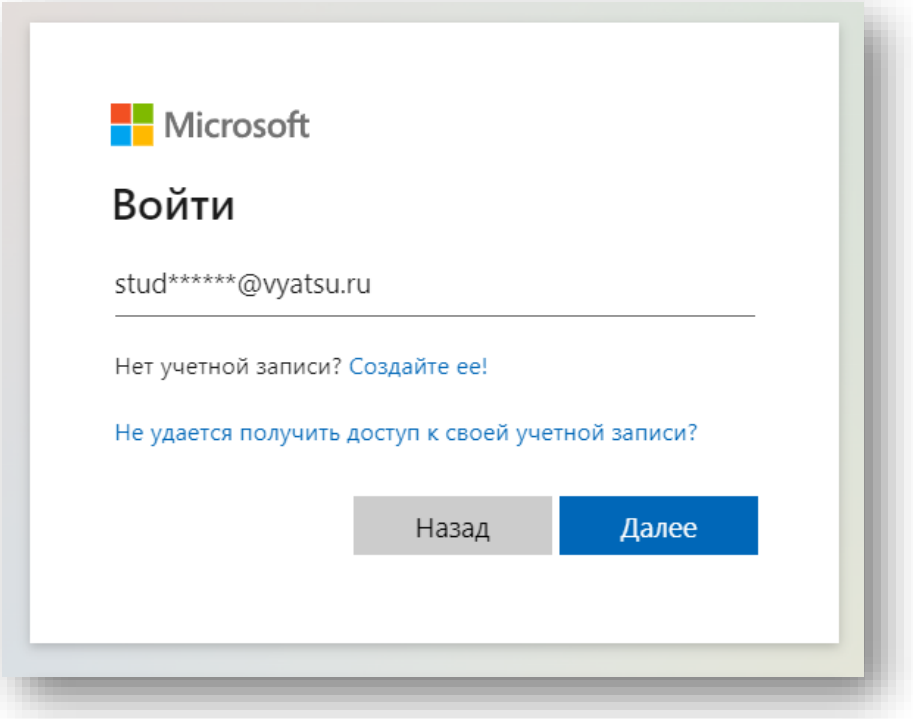

После нажатия на кнопку **Далее** произойдёт автоматический переход на страницу входа университета. В открывшемся окне нужно ввести пароль и нажать на кнопку **Вход**.

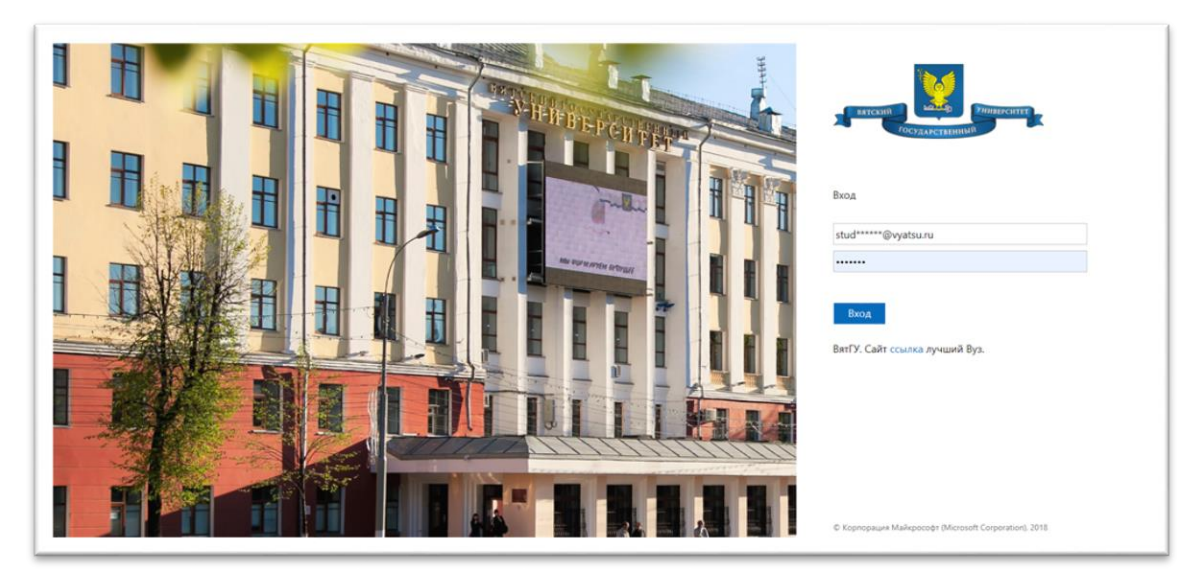

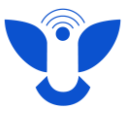

После ввода пароля вы увидите следующую страницу:

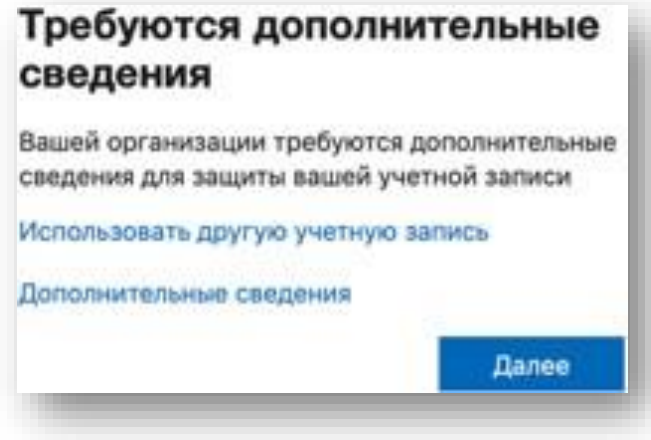

Необходимо нажать на кнопку **"Далее"** и на следующей странице добавить методы защиты учётной записи: приложение, почта или телефон.

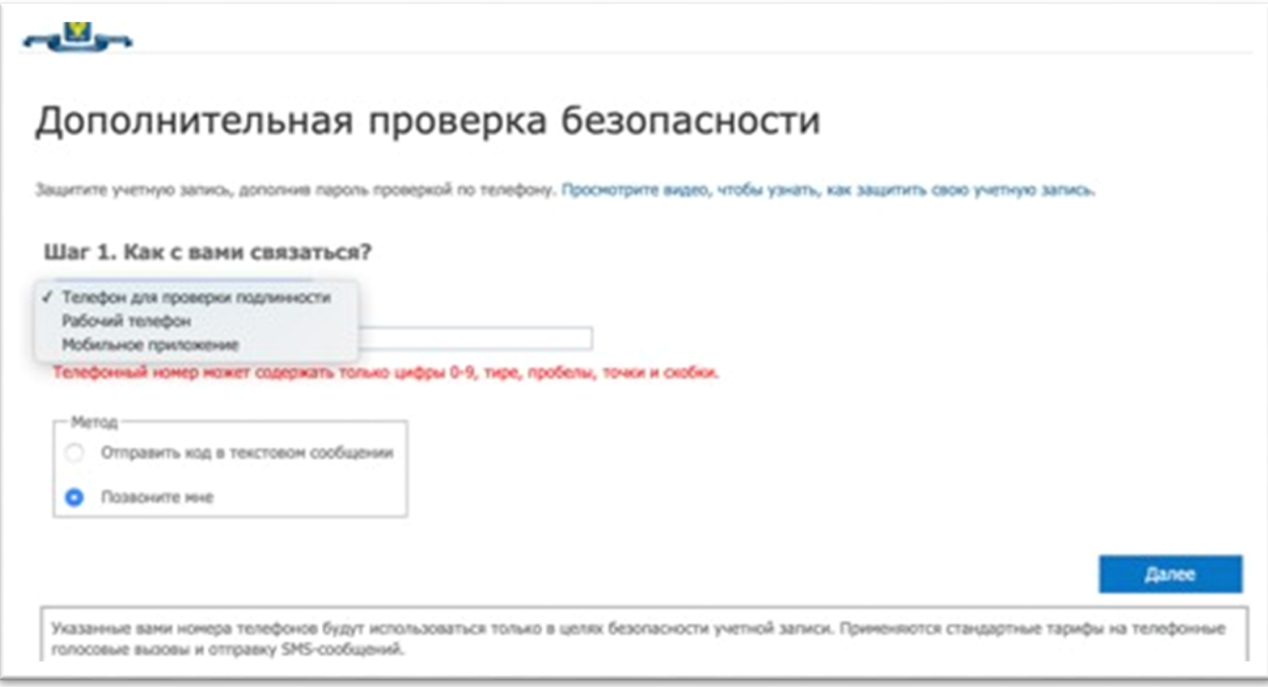

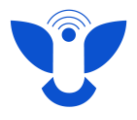

Если Вы выбираете мобильное приложение **MS Teams**, появится следующее окно.

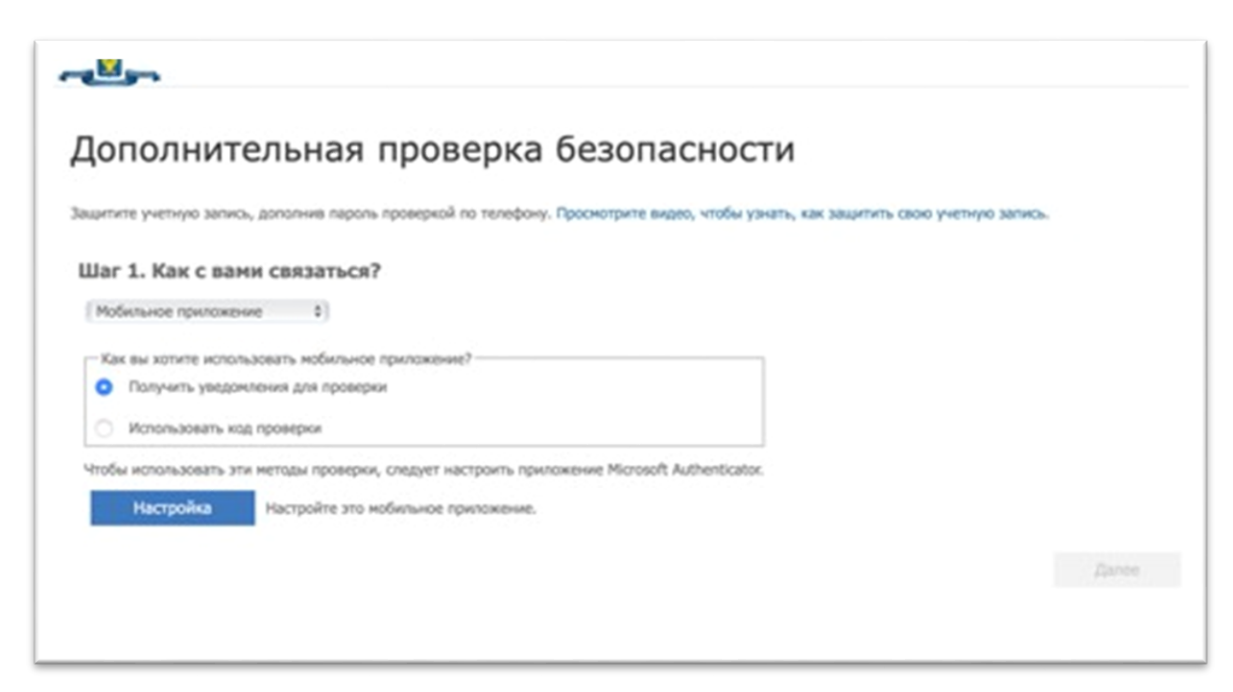

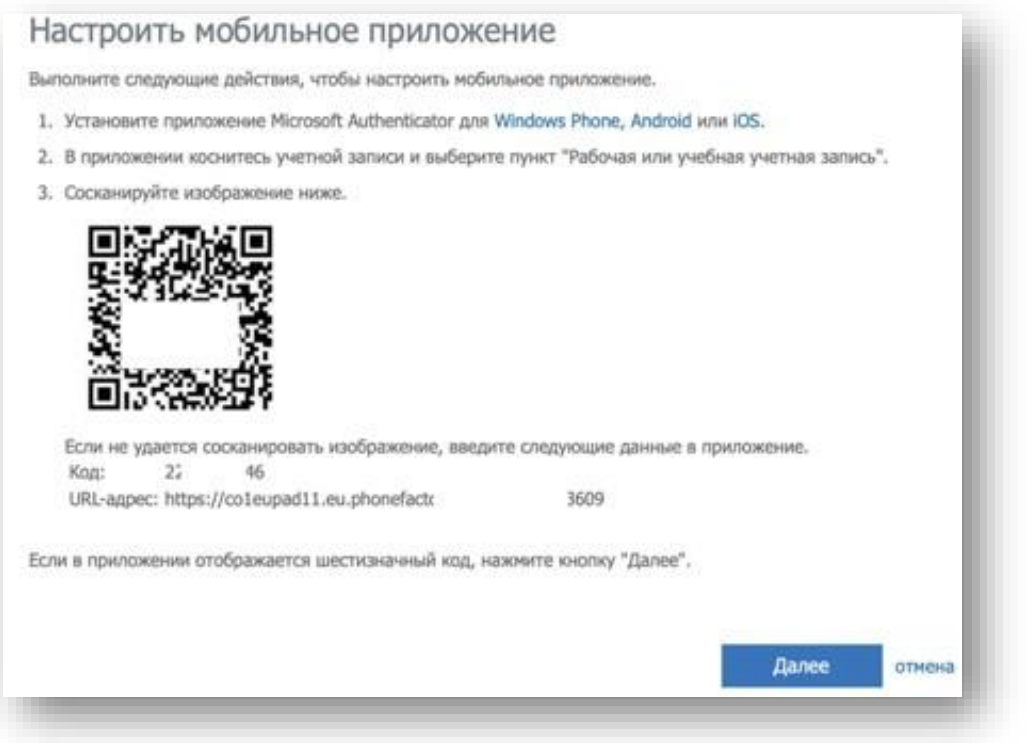

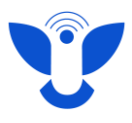

Далее скачайте на свой телефон приложение **Microsoft Authenticator.**

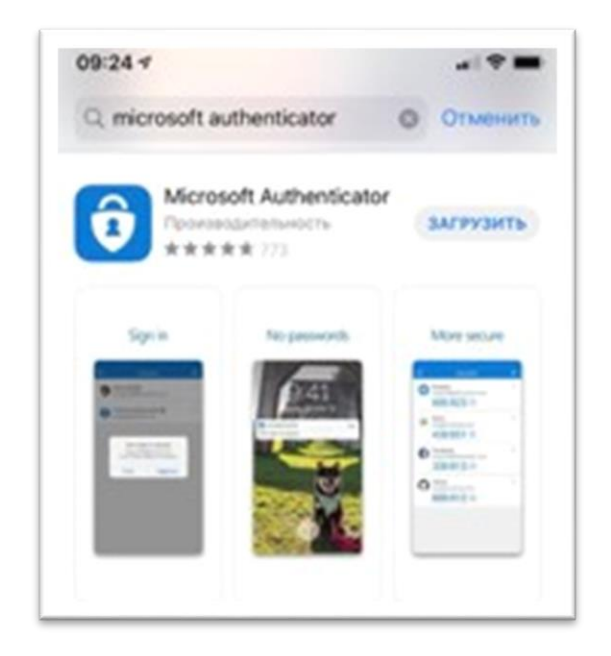

В приложении выберите **Сканировать QR-код** и отсканируйте код с экрана. Нажмите **«Далее»** на компьютере.

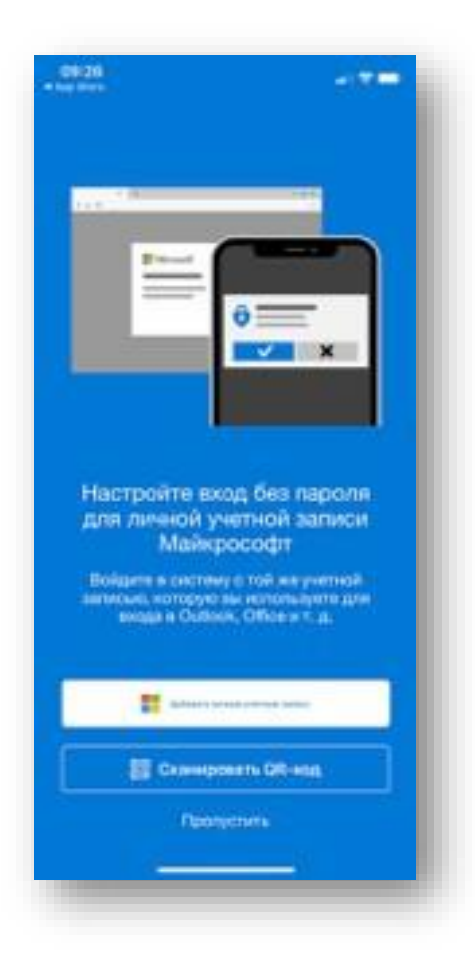

6

 Центр организации корпоративного обучения сотрудников и студентов  $+7$  (8332) 742-752 [ko@vyatsu.ru](mailto:ko@vyatsu.ru)

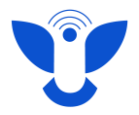

На телефон придет уведомление о входе в учетную запись, нажмите «**Утвердить»**.

Далее необходимо добавить номер своего телефона.

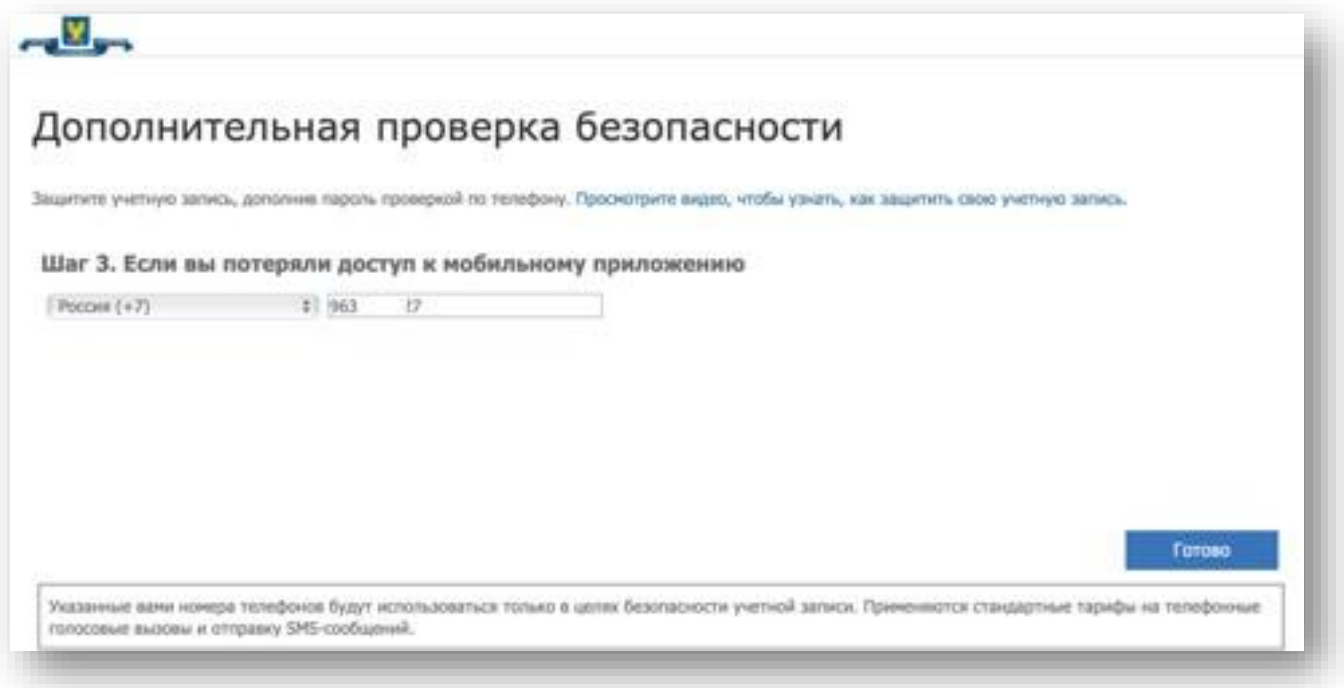

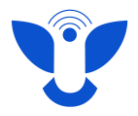

## **Повторный вход в MS Teams**

После ввода логина и пароля необходимо проходить верификацию – подтверждение входа по номеру телефона. Для этого лучше выбирать пункт с отправкой кода по СМС.

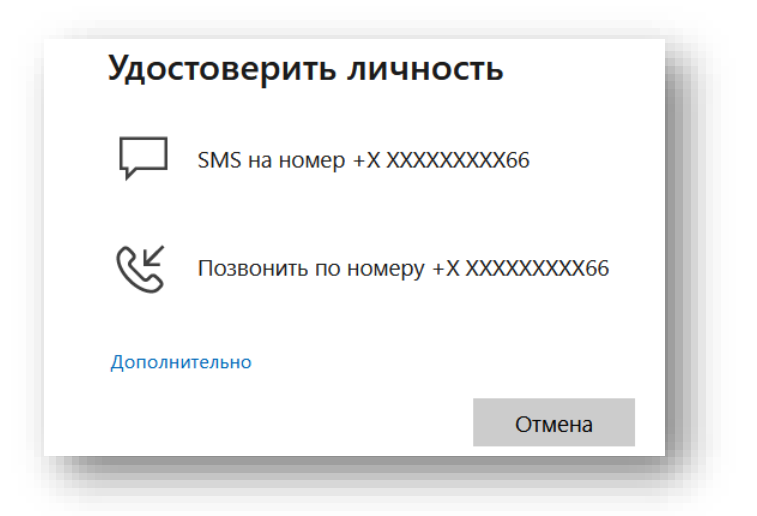

Для завершения входа нужно ввести код из СМС, выбрать **«Больше не спрашивать 60 дней»** и нажать кнопку Проверить.

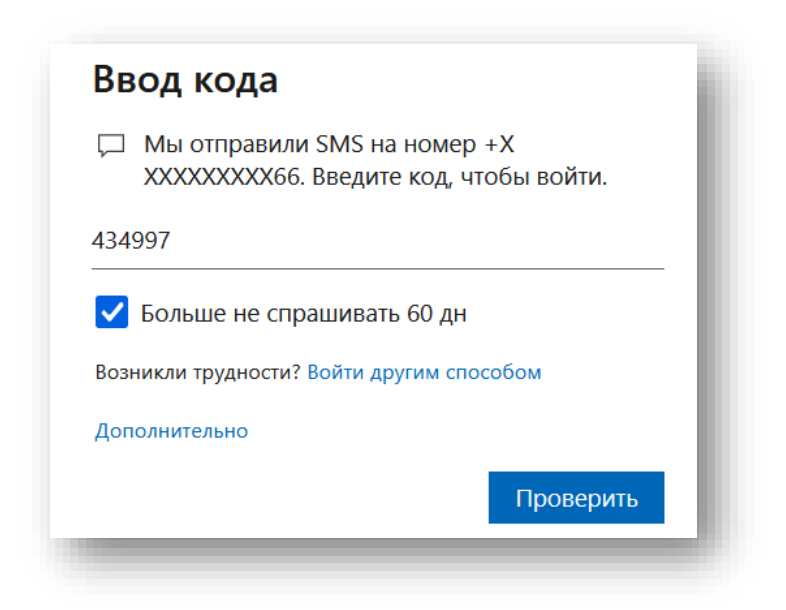

 Центр организации корпоративного обучения сотрудников и студентов  $+7$  (8332) 742-752  $\lambda$  [ko@vyatsu.ru](mailto:ko@vyatsu.ru)

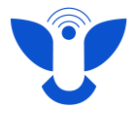

В новом окне необходимо выбрать настройки выхода из системы.

После этого вход в приложение завершится.

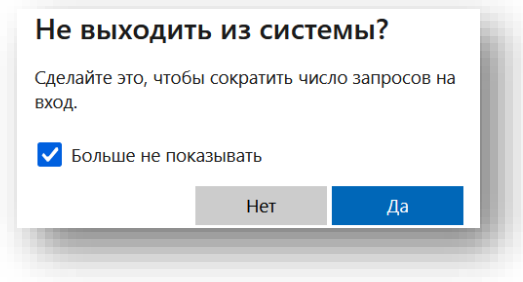

После успешного входа в браузере вы увидите окно с уведомлением о переходе в новую версию Teams. Нажмите **«Переключиться сейчас»** и дождитесь настройки и установки.

В приложении на компьютере появится уведомление о необходимости скачивания новой версии. При нажатии на уведомление произойдёт переход на сайт MS Teams и начнётся скачивание программы.

После установки новой версии станет доступен полный функционал приложения.

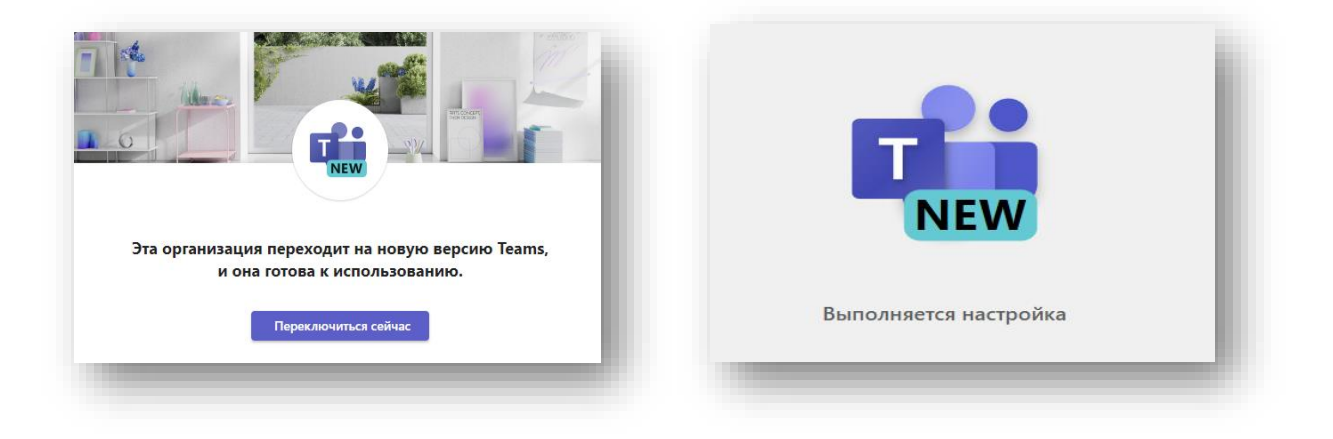

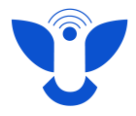

### **Обзор основных разделов MS Teams**

♤ В левой части страницы находится панель с разделами программы. .<br>Действик ⊝ Чат В разделе **Действие** вы видите последние уведомления о действиях в සී каналах, чатах и звонках .<br>Команды </u> В разделе **Чат** можно начать личный или групповой диалог с любым Задания студентом или преподавателем.  $\Box$ Календарь Раздел **Команды** используется для проведения дистанционных B занятий и загрузки учебных материалов. Звонки  $\infty$ В разделе **Звонки** вы можете начать аудио иливидео звонок с одним OneDrive или несколькими участниками.  $\ddotsc$ В разделе **Файлы (OneDrive)** можно найти документы, которые вы  $\boxplus$ открывали в Teams или которые доступны вам в университетском облачном хранилище OneDrive

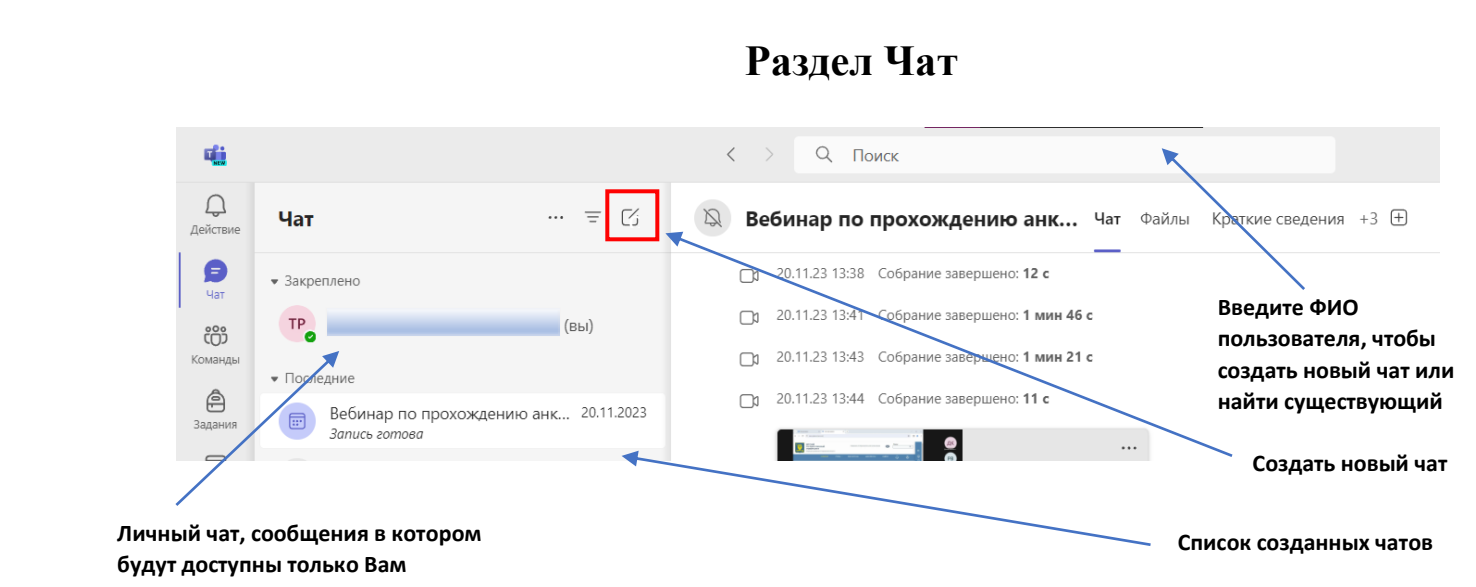

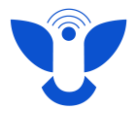

Сообщения в чатах выглядят как в обычном мессенджере. При создании нового сообщения кроме стандартных функций мессенджеров доступны разные инструменты форматирования.

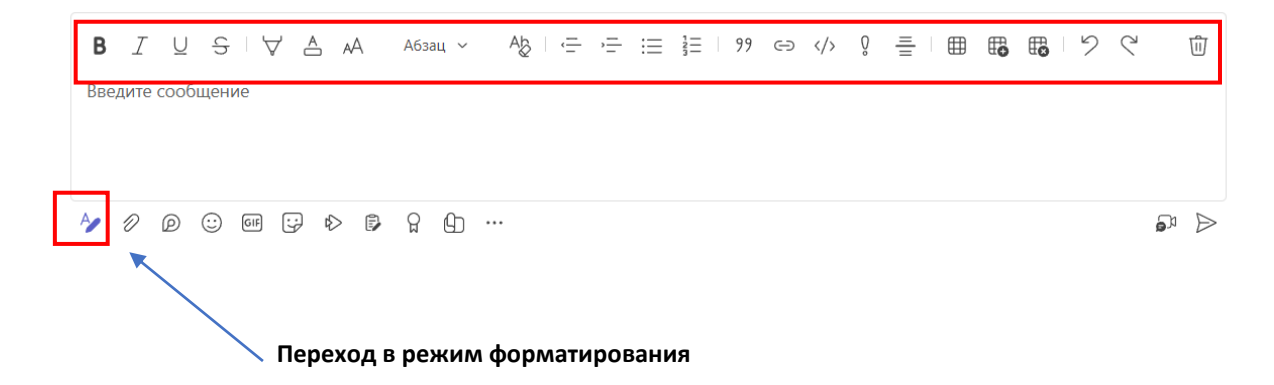

Вы можете отредактировать, закрепить, переслать или удалить своё сообщение. Для изменения сообщения, наведите на нужное сообщение. Нажмите на карандаш «Изменить».

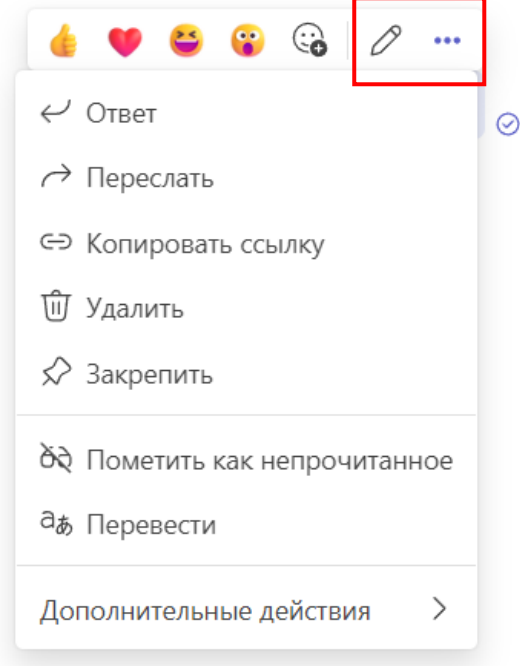

Для удаления, пересылки или закрепления сообщения нажмите на кнопку с тремя точками и выберите нужный пункт.

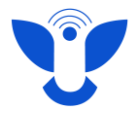

## **Раздел Команды**

В разделе команды Вы увидите команды, к которым у вас есть доступ. Команды создаются автоматически на основе направления обучения.

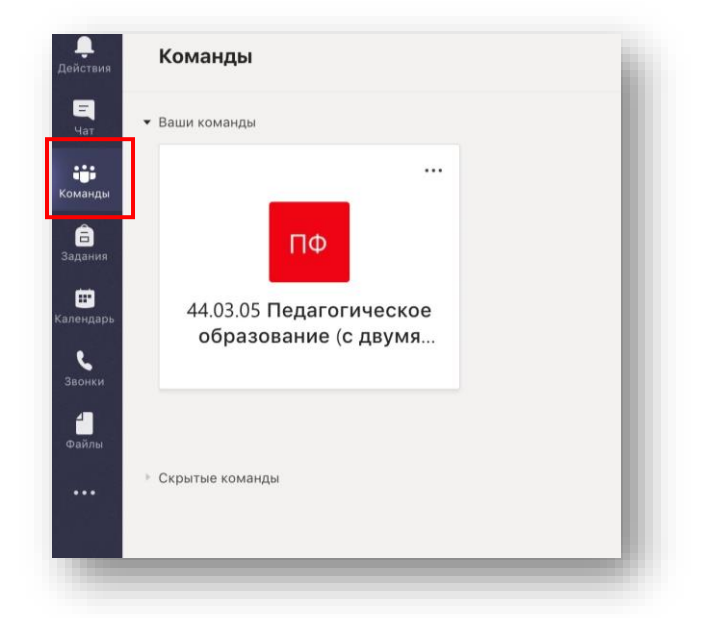

Откройте нужную команду и в первую очередь включите уведомления, чтобы не пропустить важные сообщения. Для этого нажмите на три точки в правом верхнем углу и перейдите в **Уведомления канала**.

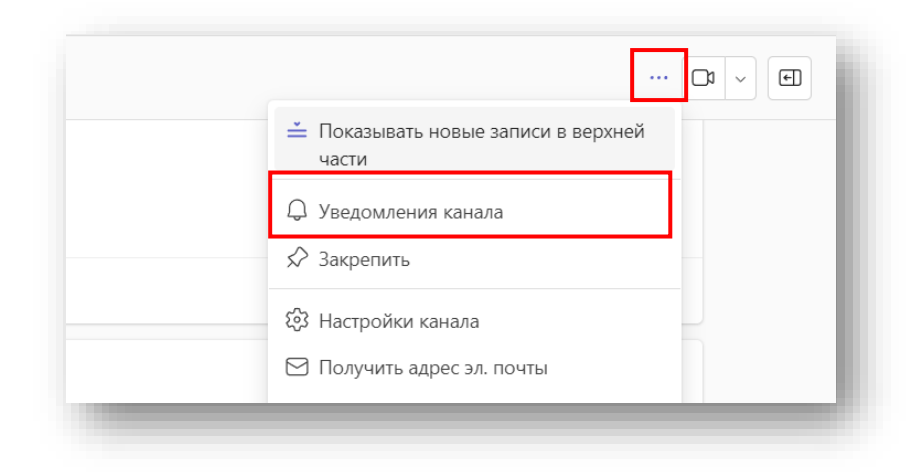

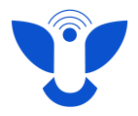

По умолчанию в команде создан только один, общий канал.

Вы можете создать тематические каналы внутри команды, для этого нажмите на три точки рядом с вашей командой и нажмите **«Добавить канал».** Если Вы скроете команду, она исчезнет из отображения в списке команд.

• Ваши командь  $\mathscr{B}$   $C$ крыть Π¢ 83 Управление командой **图 Добавить канал** 44.03.05 Пелагогическое образование (с двумя... e<sup>+</sup> Добавить участника **&** Выйти из команды © Получение ссылки на ком **7** Управление тегами Скрытые команды  $\triangle$ දිවි Управление командами 8  $\triangle$ 

Для того, чтобы вернуть скрытые каналы, в общем списке каналов нажмите на кнопку с тремя точками и перейдите в Управление каналами. Для отображения канала в общем списке значок глаза около него должен быть закрашен.

Сообщения в каналах группируются как на форуме. Написать сообщение можно через кнопку **«Начать публикацию»**.

Первое сообщение начинает новую беседу, затем на него можно отвечать и сообщения будут группироваться в одну ветку.

Используйте знак **@**, чтобы упомянуть участника в беседе или ответе.

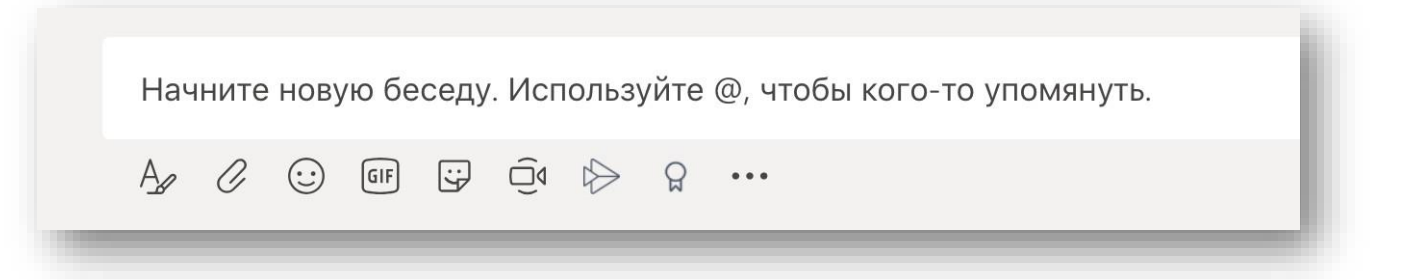

К сообщениям в беседе, как и в личных сообщениях, можно применять форматирование и вкладывать документы. Удалять и редактировать свои сообщения можно так же, как и в обычных чатах.

 Центр организации корпоративного обучения сотрудников и студентов +7 (8332) 742-752  $\bigwedge$  [ko@vyatsu.ru](mailto:ko@vyatsu.ru)

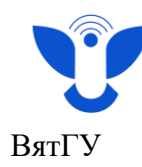

### **Собрания в командах**

**Собрания** – групповые звонки, которые начинает преподаватель. После начала звонка в команде создаётся новая беседа с чатом собрания и появляется кнопка для присоединения к собранию.

Перед входом в собрание откроется окно с настройкой микрофона и камеры. После выбора нужных параметров нажмите «Присоединиться сейчас.

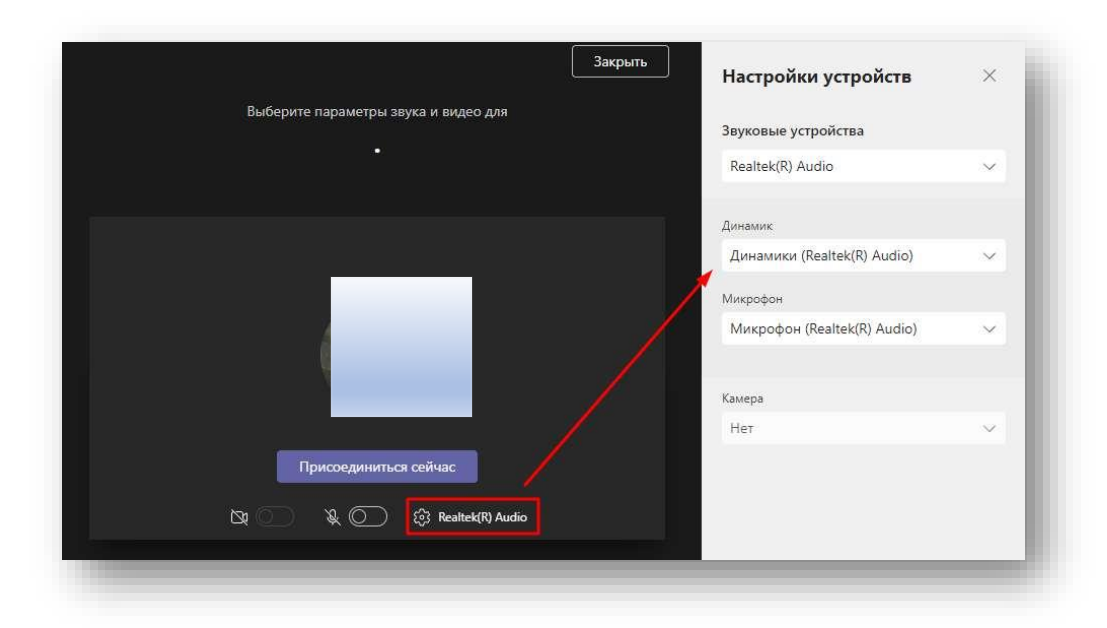

Панель инструментов для взаимодействия с собранием:

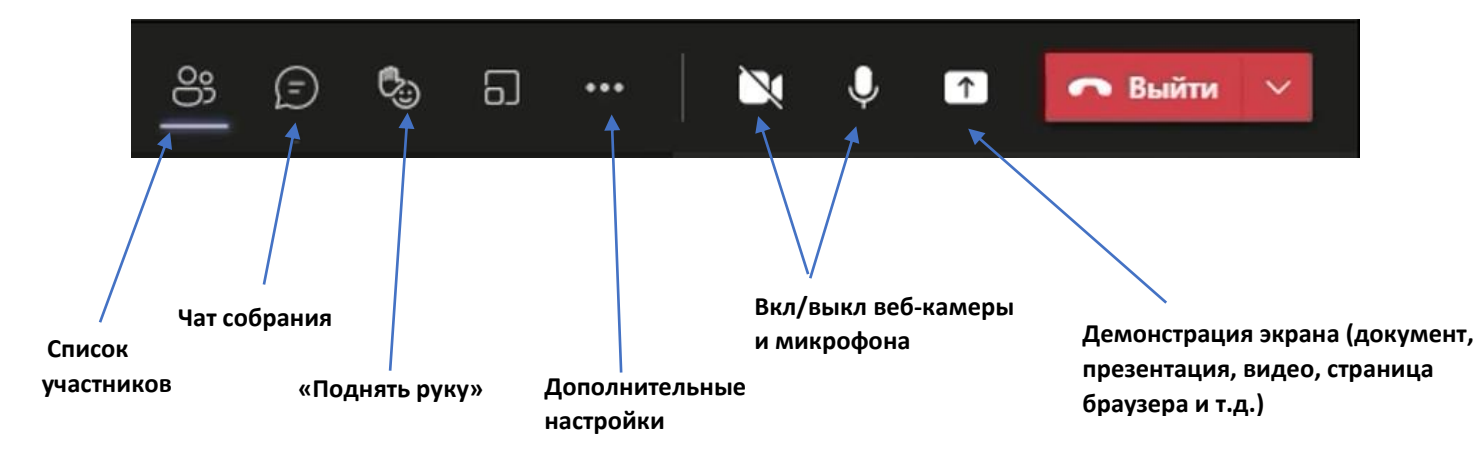

14

Центр организации корпоративного обучения сотрудников и студентов

 $\bigcup_{+7}$  (8332) 742-752  $\lambda$  [ko@vyatsu.ru](mailto:ko@vyatsu.ru)

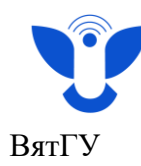

# **Раздел Файлы (OneDrive)**

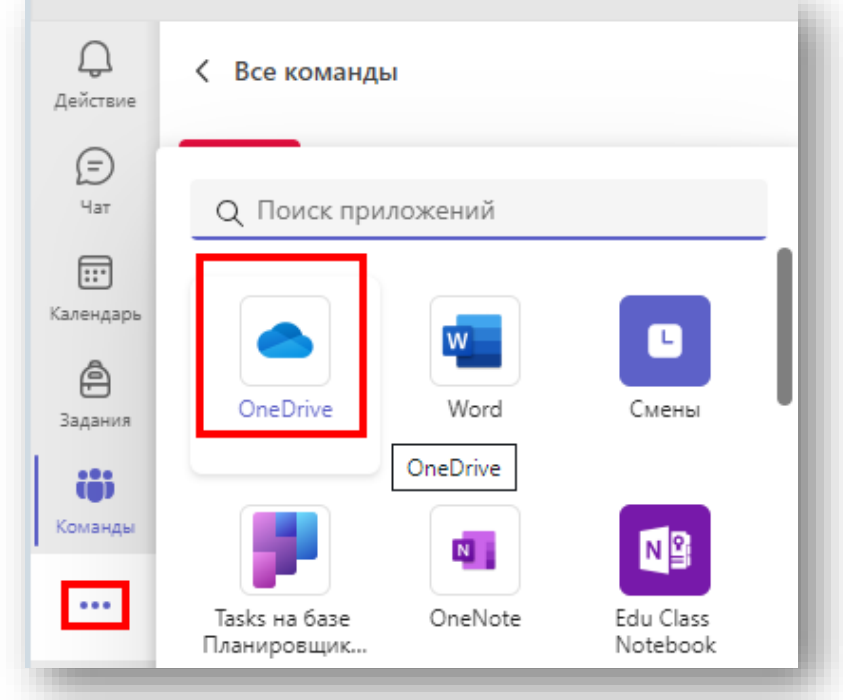

Раздел OneDrive находится в левом боковом меню, нажмите на три точки и выберите OneDrive.

В этом разделе отображаются последние открытые файлы. Файлы в форматах программ Office можно открыть в приложении Тимс, нажав на них.

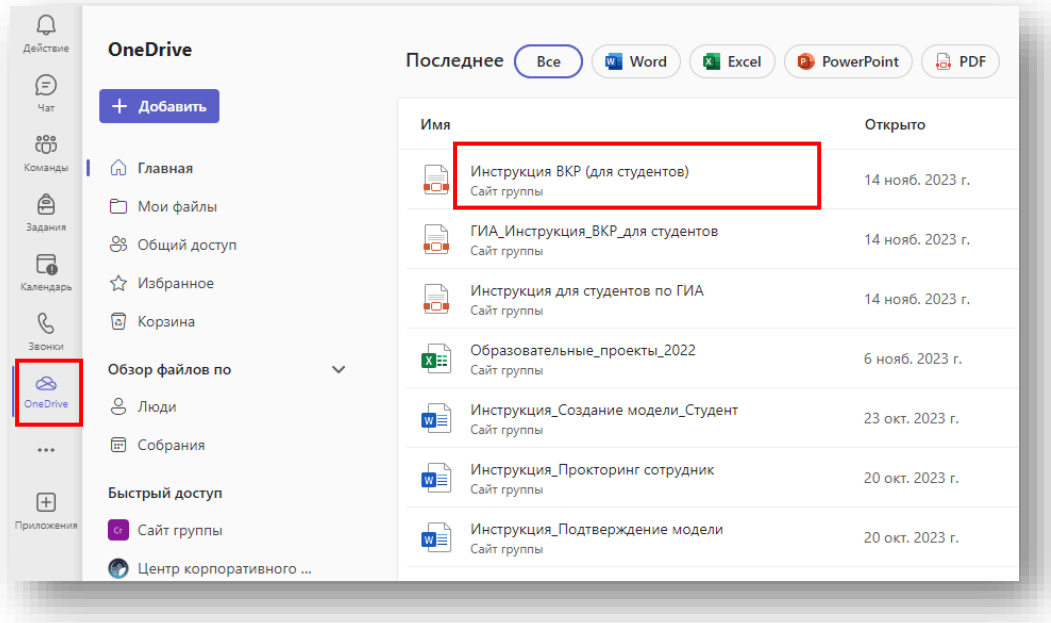

15

 Центр организации корпоративного обучения сотрудников и студентов  $+7$  (8332) 742-752

 $\times$ [ko@vyatsu.ru](mailto:ko@vyatsu.ru)

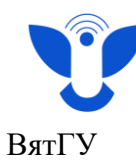

Наведя на файл курсор, можно быстро добавить файл в Избранное или поделиться.

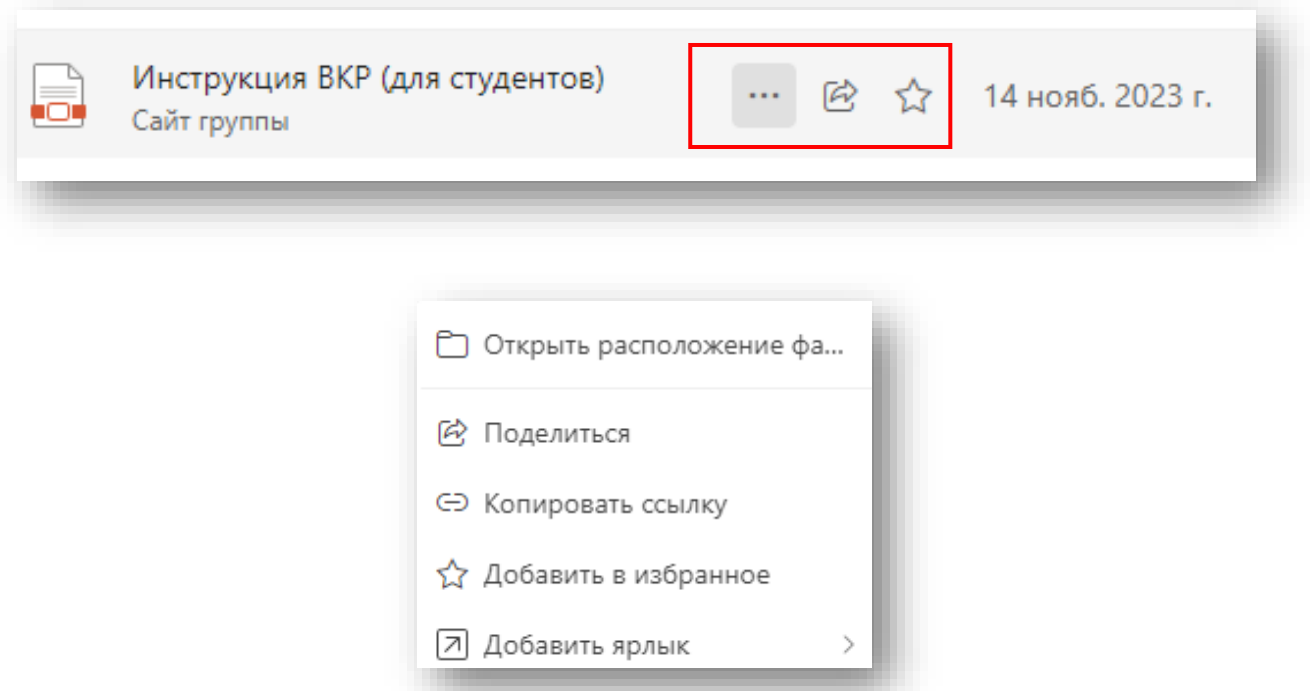

Для загрузки нового файла с устройства можно перетащить его из папки на компьютере в папку в Teams.

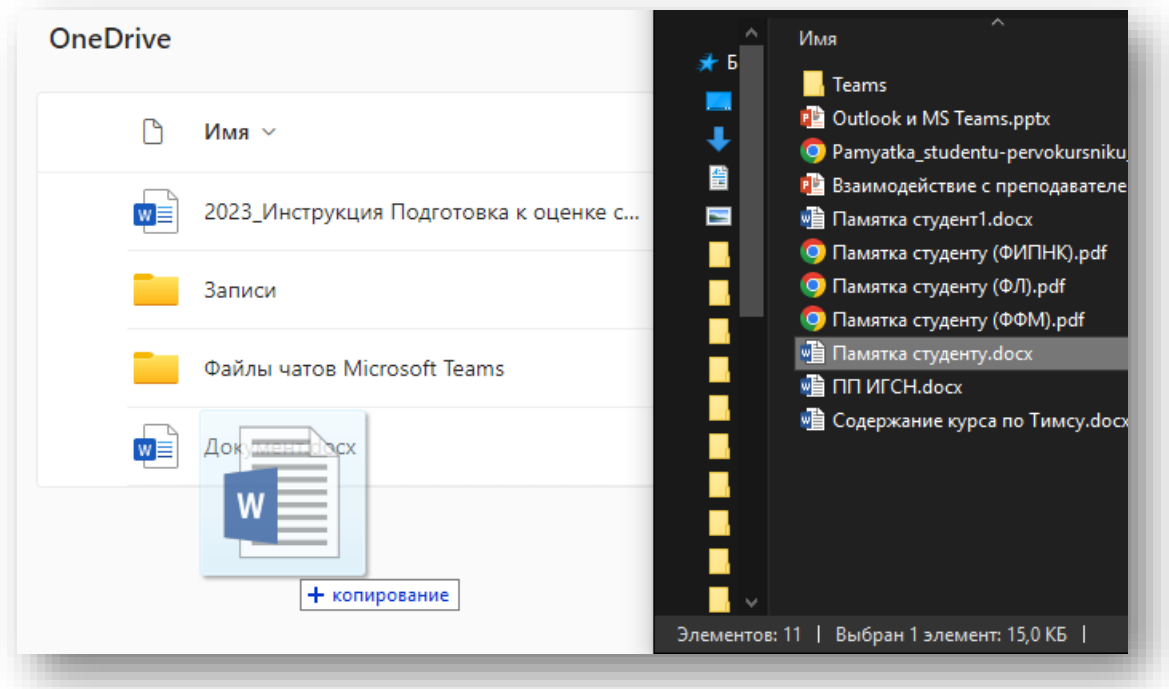

16 Центр организации корпоративного обучения сотрудников и студентов  $+7$  (8332) 742-752 [ko@vyatsu.ru](mailto:ko@vyatsu.ru)

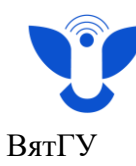

Или добавить его с помощью кнопки «Добавить» - **«Отправка файлов».**

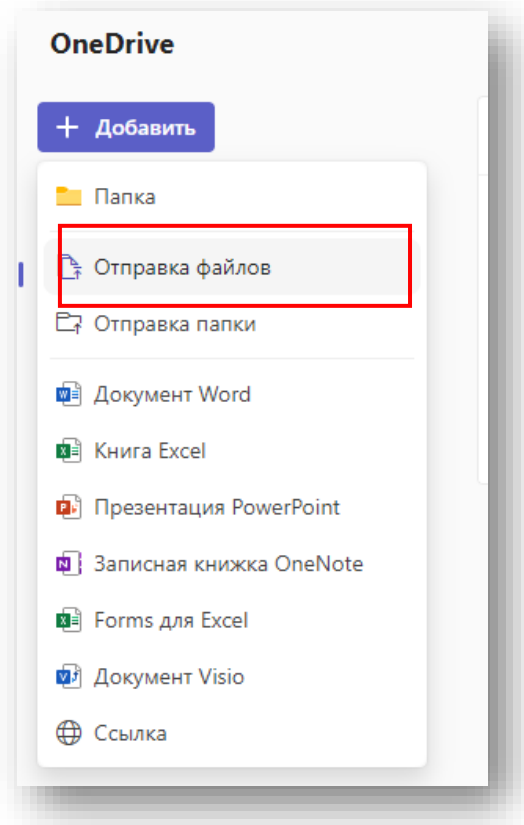

Кнопки добавления файлов Word, Excel, PowerPoint, OneNote и др. создают новые пустые файлы, которые можно редактировать в Тимс.

Во вкладке **«Мои файлы»** отображаются ваши личные файлы. Режим доступа – «частный».

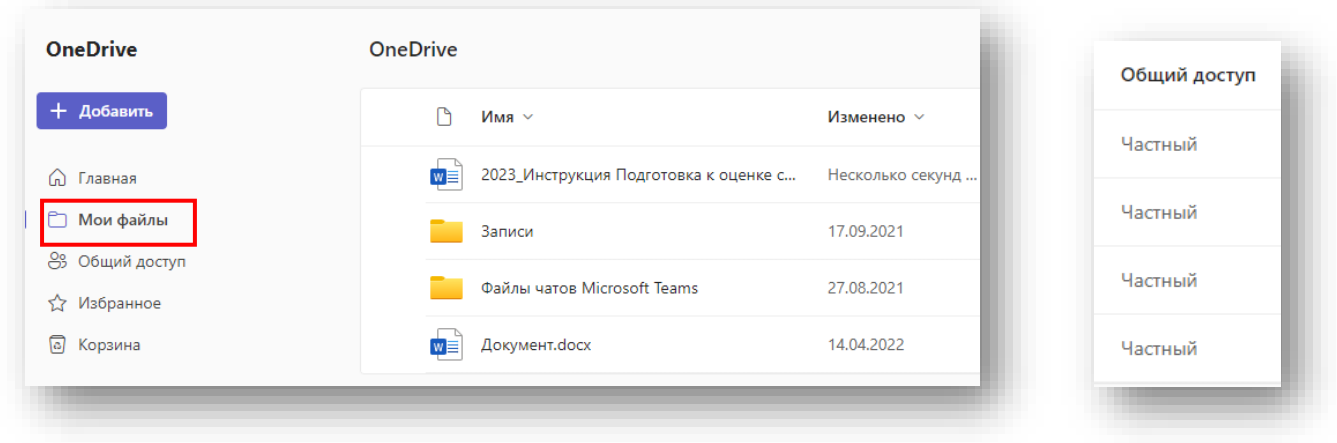

Центр организации корпоративного обучения сотрудников и студентов

 $+7$  (8332) 742-752 [ko@vyatsu.ru](mailto:ko@vyatsu.ru)

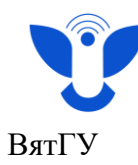

Во вкладке **«Общий доступ»** отображаются файлы и папки, доступ к которым вам предоставлен.

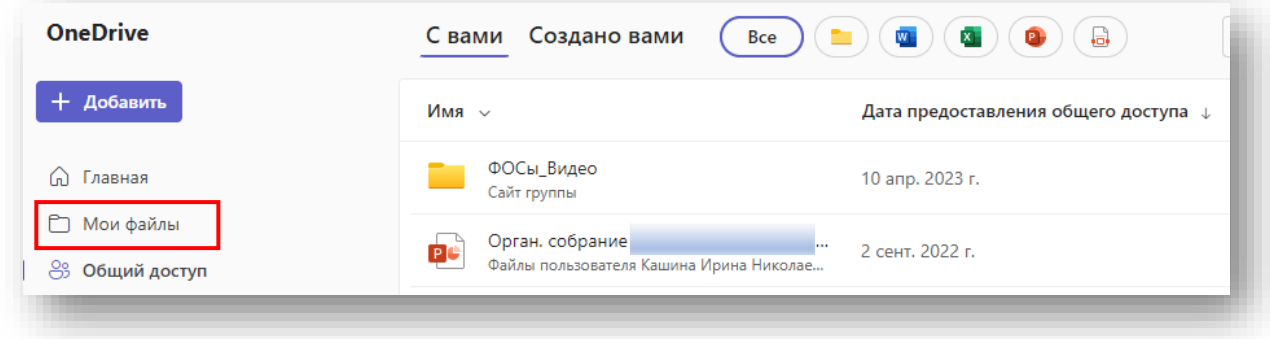

Также есть вкладка **«Избранное»**, в которой находятся ваши избранные файлы, и «Корзина», откуда можно восстановить удалённые файлы**.**

Если Вы хотите посмотреть файлы которые были отправлены в чат команды, то отфильтруйте обзор файлов по собраниям, найдите нужное собрание и Вы увидите все файлы отправленны в чат данного собрания.

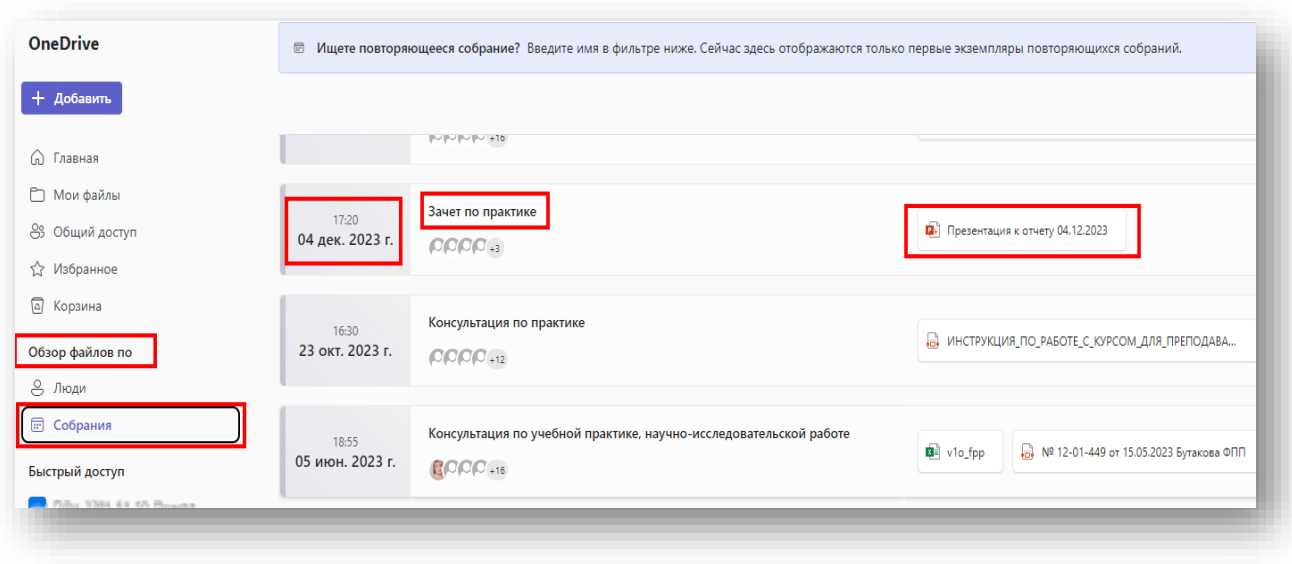

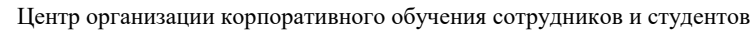

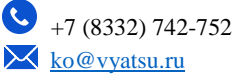

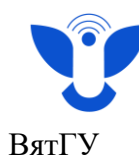

# **Настройки параметров программы**

Перейти к настройкам можно, нажав на кнопку с тремя точками в правом верхнем углу.

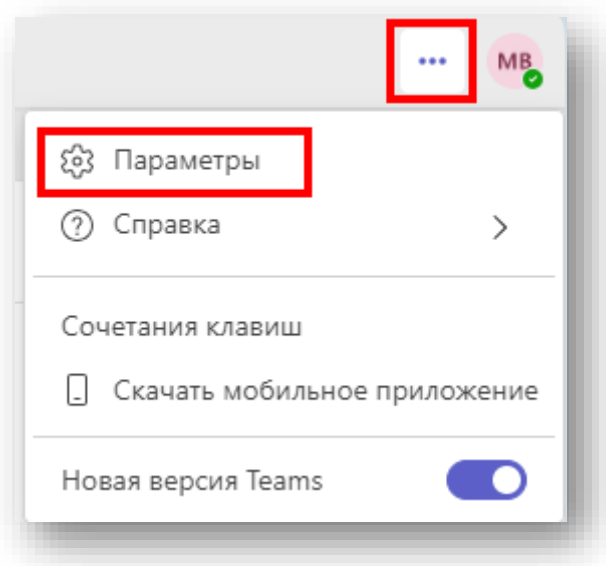

В Teams можно настроить оформление, конфиденциальность, уведомления и другие параметры.

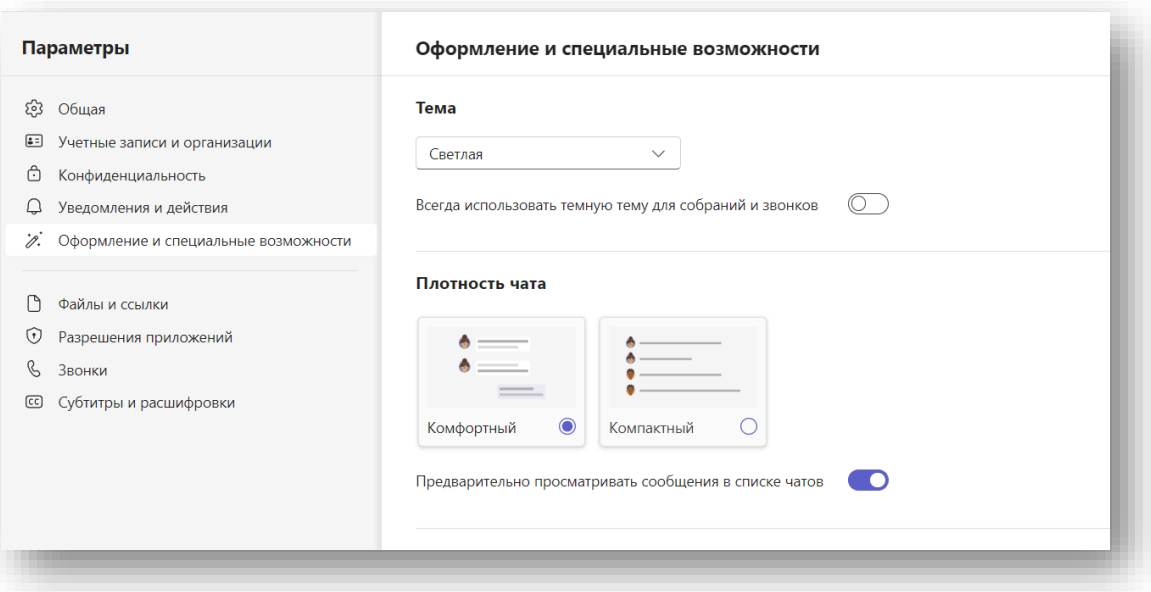

 Центр организации корпоративного обучения сотрудников и студентов  $+7$  (8332) 742-752  $\times$ [ko@vyatsu.ru](mailto:ko@vyatsu.ru)

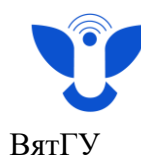

#### **Выход из аккаунта и смена пользователя**

Для выхода из аккаунта нажмите на ваш аватар в правом верхнем углу. В открывшемся окне нажмите на кнопку **Выйти**.

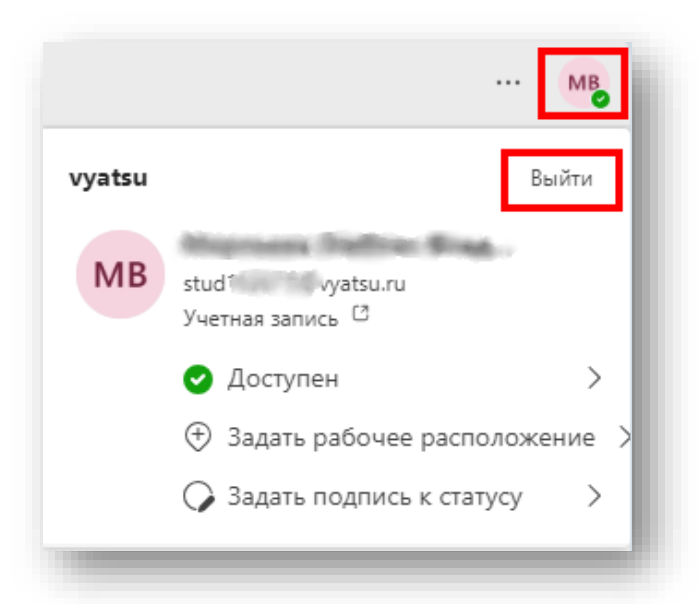

Подтвердите выход из аккаунта. Если у вас привязано несколько учётных записей Teams, выберите ту, из которой нужно выйти.

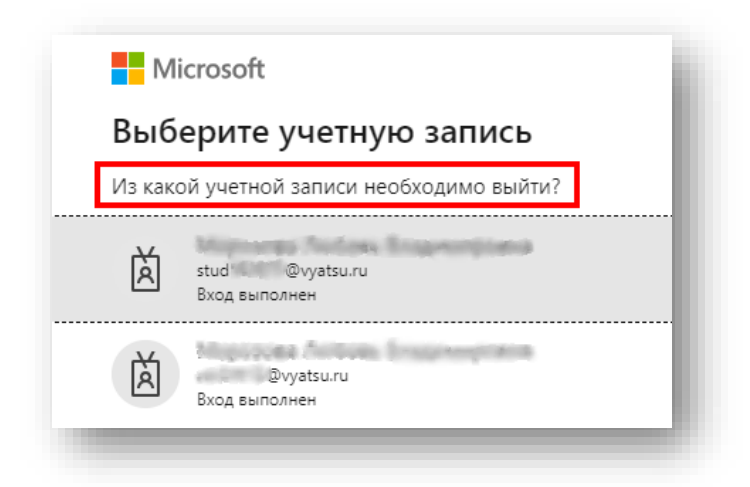

Для корректной работы после выхода перезапустите приложение или закройте все вкладки браузера. Для переключения между несколькими аккаунтами в приложении для ПК можно добавить их в этом же разделе.

В браузере после выхода из одного аккаунта необходимо зайти в другой.

 $20$